# **xUML Service Details**

All users may view details of an xUML service. Expand the tree below a node instance in the **Node Instances** section of the navigation. Then, navigate to an xUML service entry below the sub-navigation item **xUML Services**. The tab **xUML Service** is initially displayed.

Figure: xUML Service Details

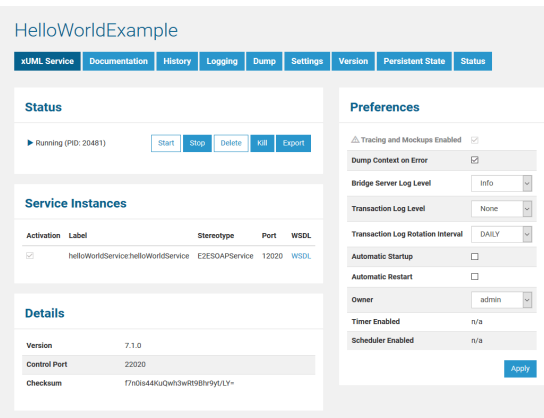

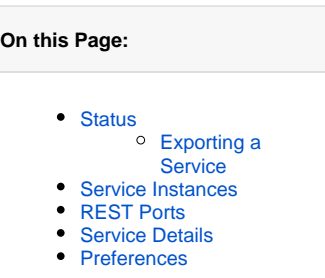

#### **Related Pages:**

- [Deployment of xUML](https://doc.scheer-pas.com/display/BRIDGE/Deployment+of+xUML+Services)  **[Services](https://doc.scheer-pas.com/display/BRIDGE/Deployment+of+xUML+Services)**
- [Preferences of an xUML](https://doc.scheer-pas.com/display/BRIDGE/Preferences+of+an+xUML+Service)  [Service](https://doc.scheer-pas.com/display/BRIDGE/Preferences+of+an+xUML+Service)
- [Bridge Server Log Levels](https://doc.scheer-pas.com/display/BRIDGE/Log+Levels+of+an+xUML+Service)  [of an xUML Service](https://doc.scheer-pas.com/display/BRIDGE/Log+Levels+of+an+xUML+Service)
- Transaction Log Levels of [an xUML Service](https://doc.scheer-pas.com/display/BRIDGE/Transaction+Log+Levels+of+an+xUML+Service)
- Starting and Stopping [xUML Services](https://doc.scheer-pas.com/display/BRIDGE/Starting+and+Stopping+xUML+Services)
- [Killing E2E xUML Services](https://doc.scheer-pas.com/display/BRIDGE/Killing+E2E+xUML+Services) • Deleting E2E xUML
- [Services](https://doc.scheer-pas.com/display/BRIDGE/Deleting+E2E+xUML+Services) • Documentation of an xUML
- **[Service](https://doc.scheer-pas.com/display/BRIDGE/Documentation+of+an+xUML+Service)**
- [History of an xUML Service](https://doc.scheer-pas.com/display/BRIDGE/History+of+an+xUML+Service)
- $\bullet$ [Overview on the WSDL](https://doc.scheer-pas.com/display/BRIDGE/Overview+on+the+WSDL+View)  [View](https://doc.scheer-pas.com/display/BRIDGE/Overview+on+the+WSDL+View)

#### <span id="page-0-0"></span>**Status**

In the **Status Information** section, the status of the xUML service (**startup**, **running**, **shutdown** or **stopped**) is displayed. If the service is up and running, the related process ID (PID) is displayed.

Here you can start, stop, delete, kill, or export the service.

If the service is up and running, you can see the system process id (**PID**) of the service. To match the PID with the Bridge service, you can also use system commands:

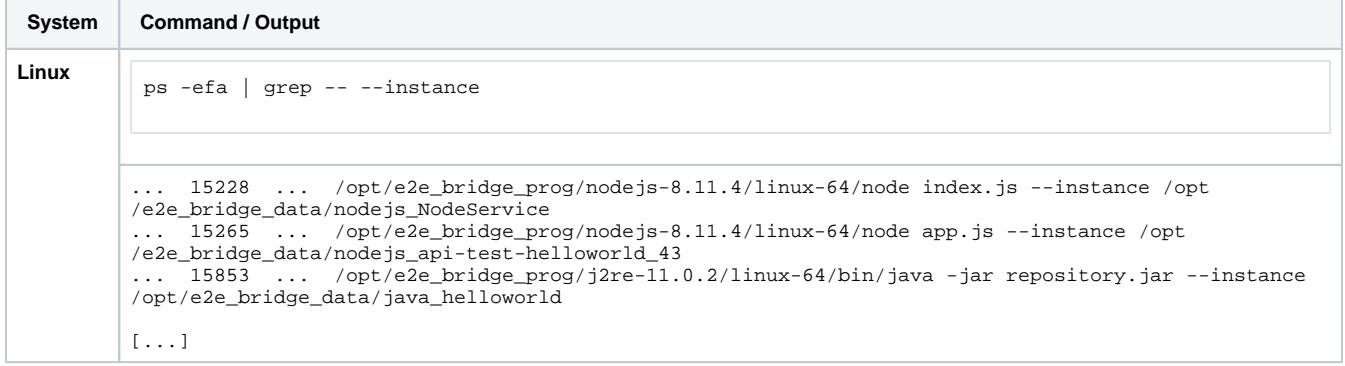

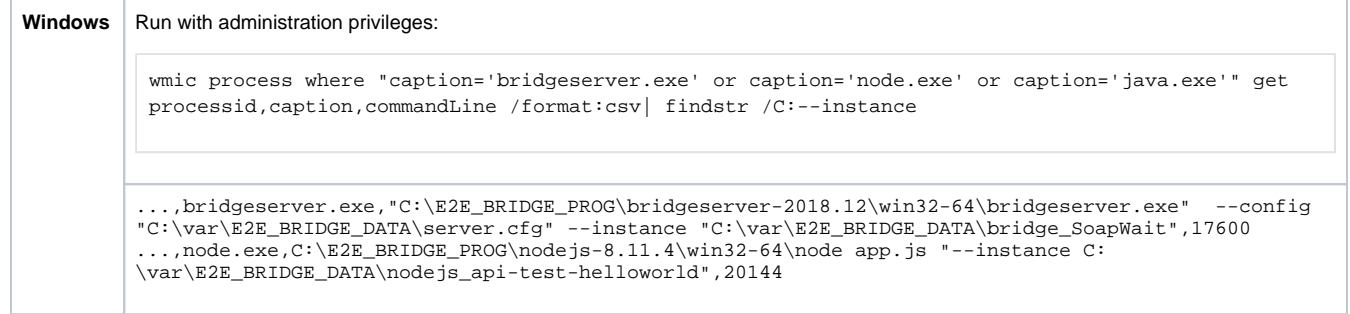

#### <span id="page-1-0"></span>Exporting a Service

By clicking **Export** you can download a repository of the service. This repository also contains the settings of the service. On deployment of this exported repository, these settings will get applied if you check **Overwrite Settings and Preferences** in the **Deployment** tab. For more information on service deployment see [Deployment of xUML Services](https://doc.scheer-pas.com/display/BRIDGE/Deployment+of+xUML+Services).

## <span id="page-1-1"></span>Service Instances

In the **Service Instances** section, you will find all service instances that have been defined as residents of the composite deployment in the component diagram of the UML model. For each service, the following information is displayed:

- The Activation checkbox displays wether the service is activated or not. This refers to SOAP services (stereotype <<E2ESOAPService>>) only. A disabled SOAP service that nevertheless is running, can not be accessed. You can only disable a service that is stopped. This feature is not available for xUML services that have been deployed with an older version of **E2E Builder** or for non-SOAP services. In this case **n/a** is displayed instead of the activation checkbox.
- The service is displayed in form of <name of service instance>:<name of service component (type)>.
- **Stereotype** of the service component.
- **Port**, to which the service is listening.
- Link to the **WSDL** file belonging to the current xUML service.This link is available, if the service component has the stereotype **SOAPService**. The link is disabled, if the xUML service is stopped. The WSDL file will be displayed in a new browser tab.

If you defined a proxy server for the xUML service, the link references the proxy service. You might have to authenticate before the WSDL is displayed, if the proxy has been setup to do so (for more details, see sections [User Authentication](https://doc.scheer-pas.com/display/BRIDGE/Configuring+the+Proxy#ConfiguringtheProxy-managing_e2e_proxy_servers_proxy_4741) and [Configuring the Proxy](https://doc.scheer-pas.com/display/BRIDGE/Configuring+the+Proxy)).

## <span id="page-1-2"></span>REST Ports

E2E Bridge REST services provide an additional section **REST Ports** containing REST related functionality.

Figure: REST Ports

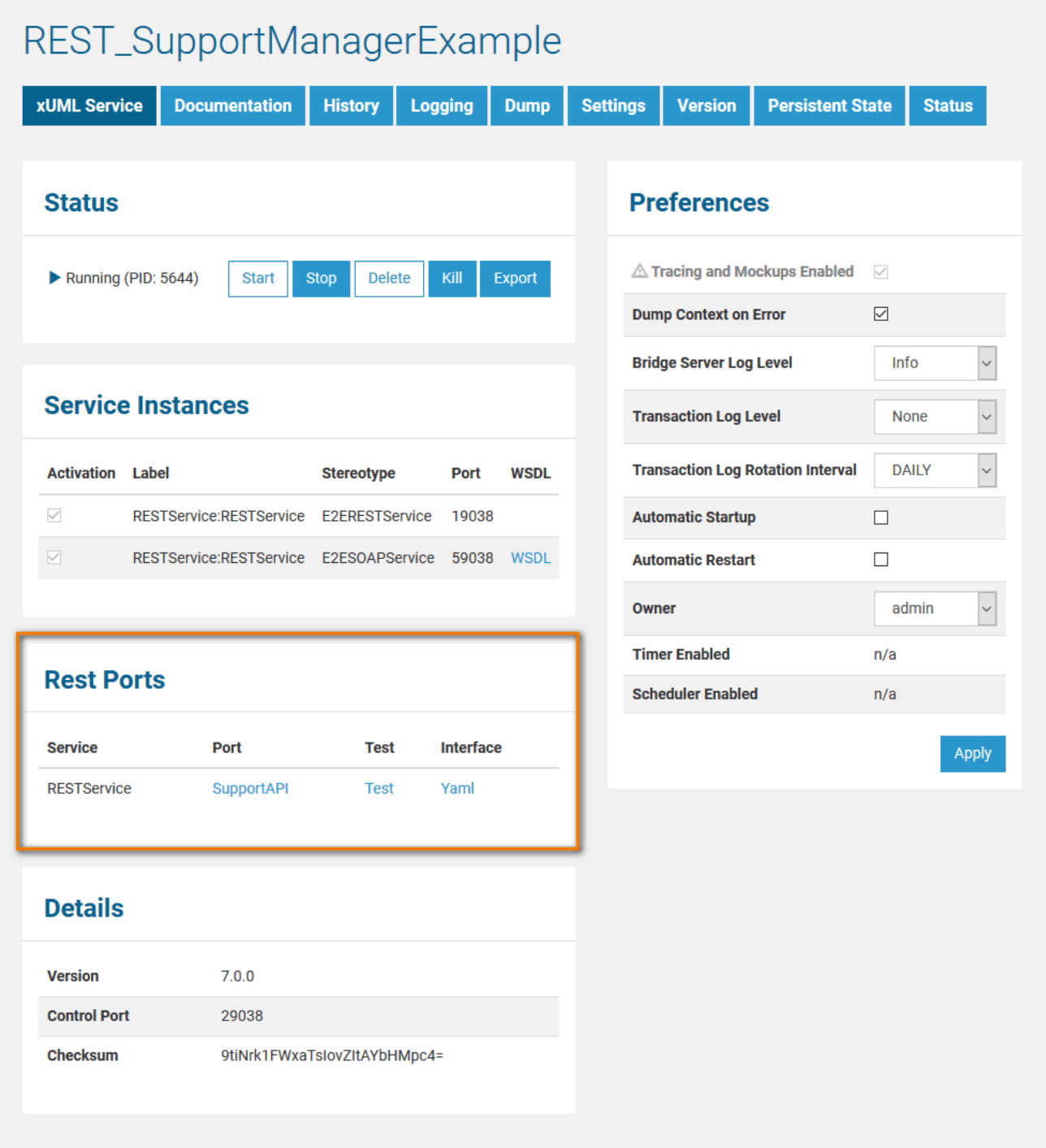

Here you can find:

- The **Service** name.
- A link (**Port**) to the REST service documentation.
- A **Test** interface to test REST operations. The test interface is available on running services only.
- A link to the a description of the REST service **Interface**. The description is provided in form of an OpenAPI file (YAML) and is available on running services only.

## <span id="page-2-0"></span>Service Details

In the **Details** section, the following information is displayed.

Version The service version number that has been defined in the component diagram of the service model.

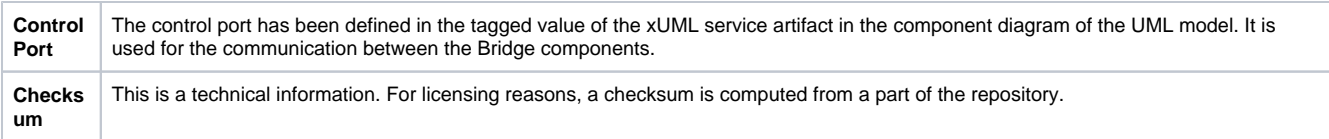

# <span id="page-3-0"></span>Preferences

For a detailed description of the preferences of an xUML service refer to [Preferences of an xUML Service](https://doc.scheer-pas.com/display/BRIDGE/Preferences+of+an+xUML+Service).